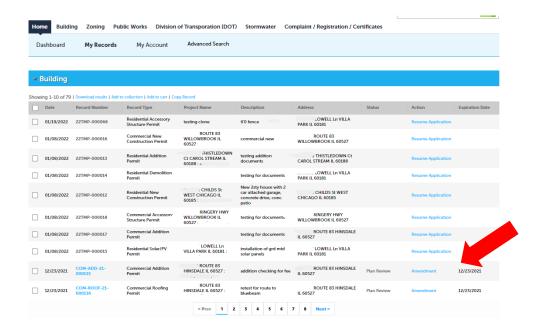

Under MY RECORDS in ACA, select the record you wish to amend by clicking on the blue AMENDMENT link.

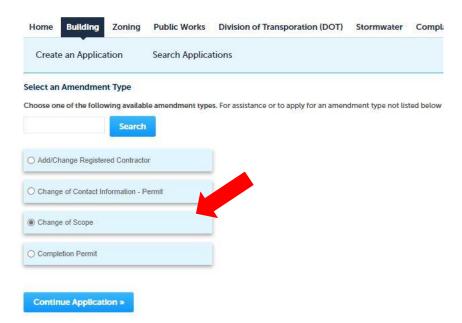

**CHANGE OF SCOPE** allows you to submit changes to a record which has not been closed yet. These changes can be required by your inspector due to unapproved changes during construction or can be voluntary design changes driven by a customer.

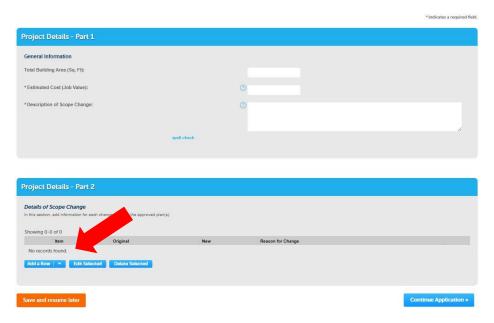

Change your cost, description and area in Part 1. Fields with an asterisk are required. By adding rows, you can list the changes you are submitting for rereview.

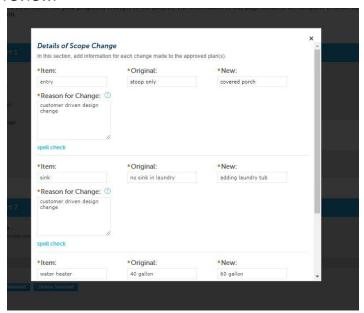

Complete the changes you are making along with the reason. Select **SUBMIT** when you are finished adding the details for the scope change.

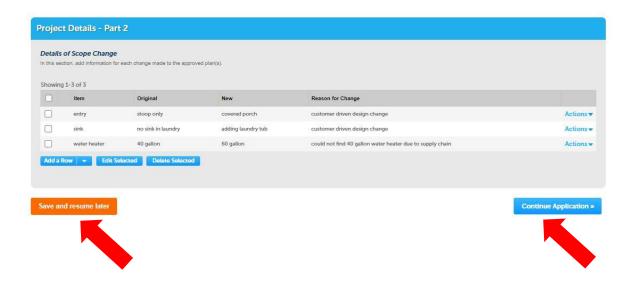

The application can always be saved and resumed later. The blue **ACTIONS** pulldown will allow you to edit or delete. When ready, select **CONTINUE APPLICATION.** 

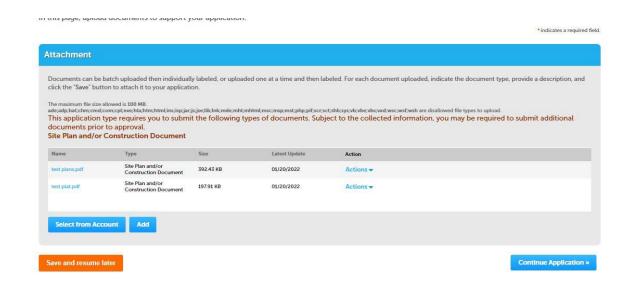

Add any necessary documents for re-review including new construction documents, a revised plat of survey, manufacturer specifications, etc. Make sure documents are fully loaded and not "pending" before progressing. SAVE. Select **CONTINUE APPLICATION** to review.

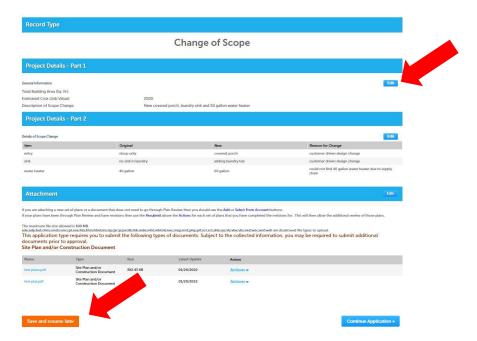

At the summary page, you can edit any of the previous fields or save and resume later. When ready to submit, select **CONTINUE APPLICATION**.

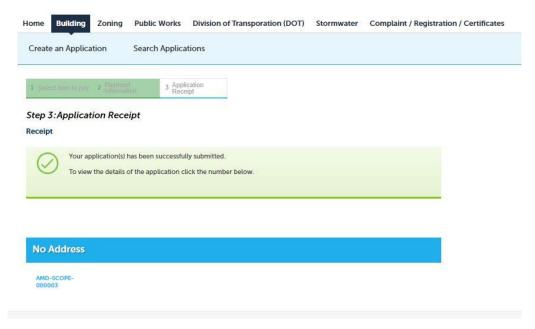

Your CHANGE OF SCOPE amendment has now been submitted.

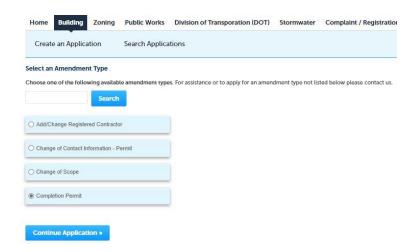

**COMPLETION OF PERMIT** allows you to resubmit your original expired permit for re-review. If you have exceeded the 180 days between required inspections, this submission will be necessary.

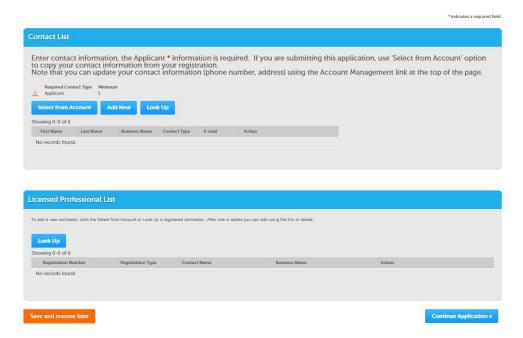

Much like the original application, complete all the required fields for applicant, bond provider and contractor. Select **CONTINUE APPLICATION**.

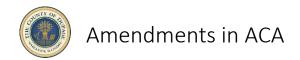

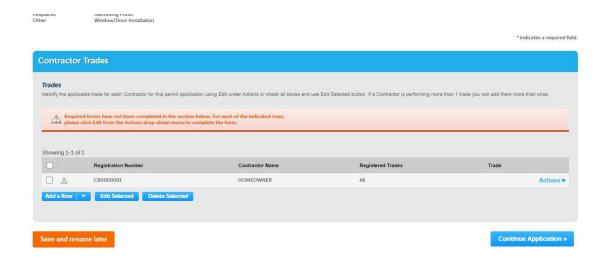

Edit contractors with **ACTIONS** pulldown to add trades for all contractors. Any remaining scope of work requires a registered contractor for that trade. Select **CONTINUE APPLICATION**.

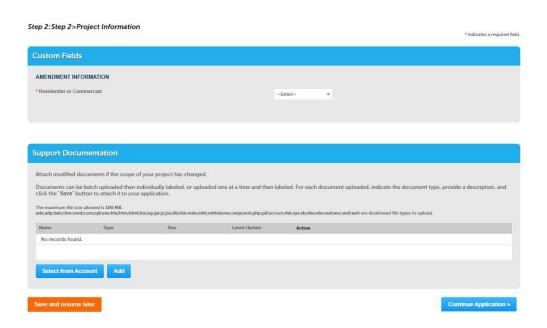

Complete whether project is residential or commercial and attach any required documents to re-review your submittal. Make sure documents are fully loaded and not "pending" before progressing. SAVE. Select CONTINUE APPLICATION. Select COMPLETE APPLICATION to review.

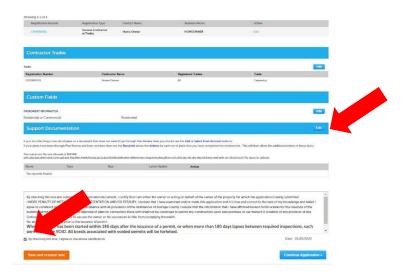

At the summary page, you can edit any of the previous fields or save and resume later. After reading and understanding the general certification, check the box and select **CONTINUE APPLICATION**.

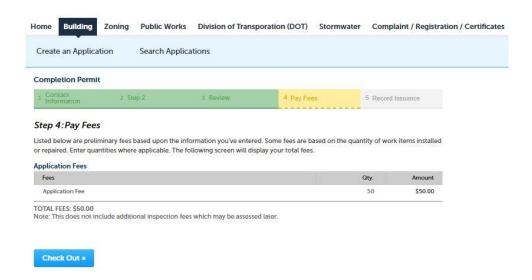

You will be directed to pay your application fee with a third-party vendor. Once fees have been paid, you will be notified of a new record number, similar in process to your original submission with DuPage County.